## **Valley Middle School of STEM, Mr, Podmers' Multimedia, 2016**

# **GIMP BASICS**

#### **Create new blank file (work area/canvas):**

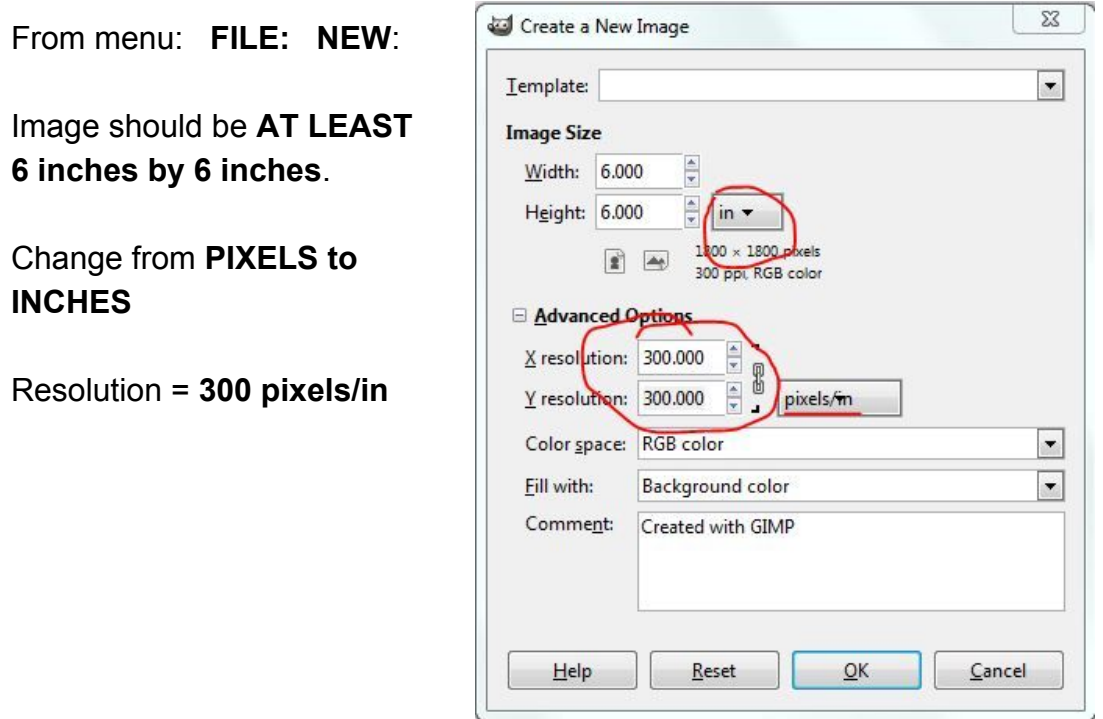

## **Pasting a graphic:**

From menu: **EDIT: PASTE AS: NEW LAYER**

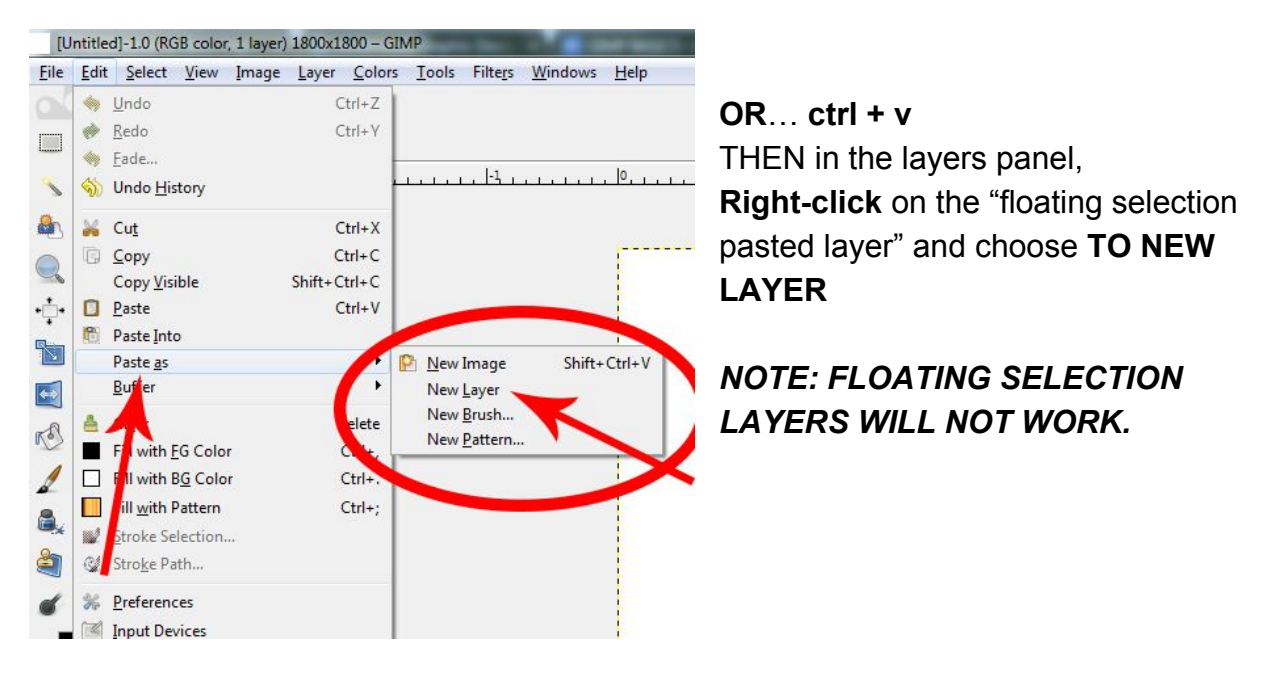

#### **Resizing an image:**

choose the **scale tool click** on image

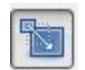

Then click the CHAIN LINK so it is CONNECTED (the one below is NOT connected)

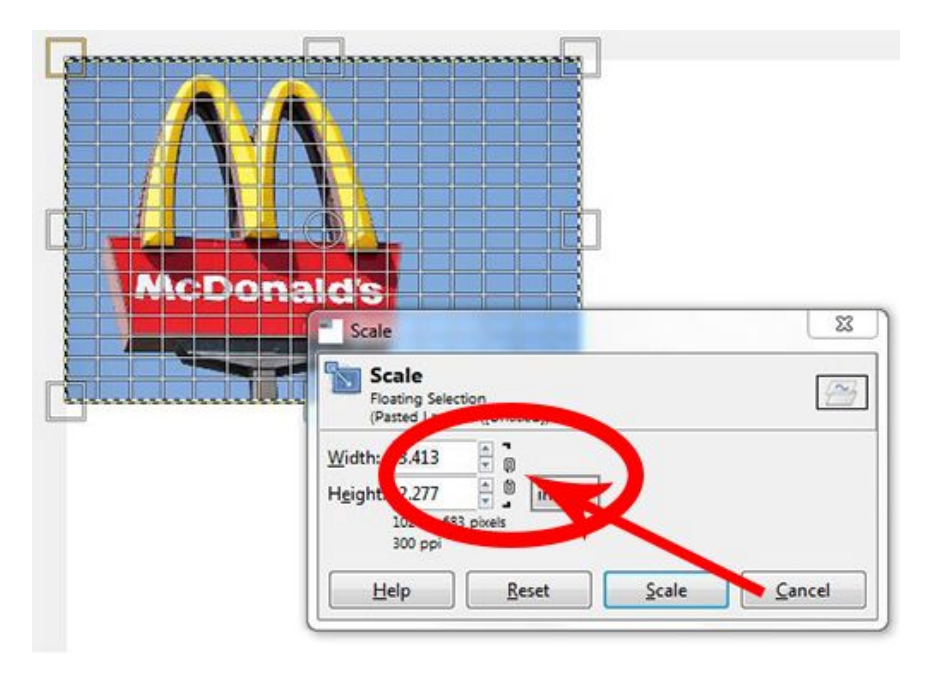

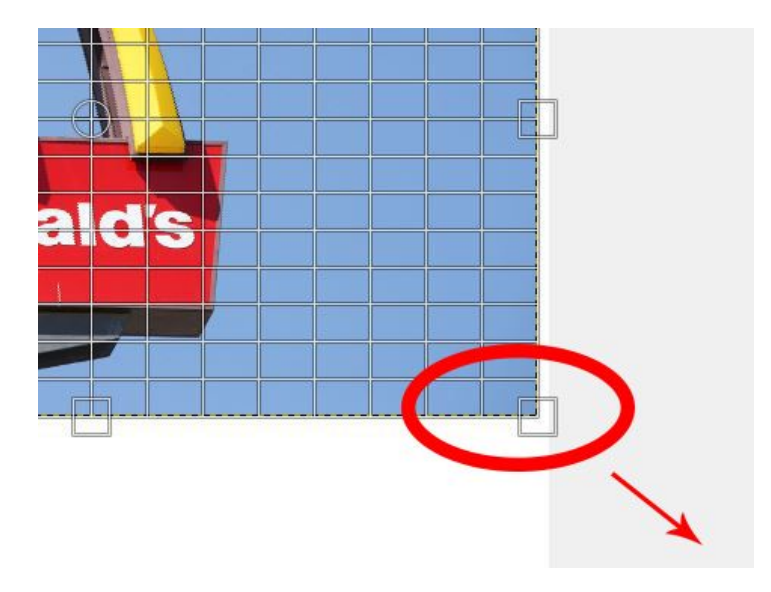

Then move the "scale window" out of the way so you can see the bottom right of the image.

CLICK and DRAG the corner then click SCALE.

# **Selecting an object or area (FOR DELETING BACKGROUND or COLORING or ERASING A SPECIFIC AREA:**

Once an area is selected, it will be outlined in "marching ants" (moving dotted lines). *This means that area can be deleted, painted, or you can use any other tool on that area without touching areas that are not selected.*

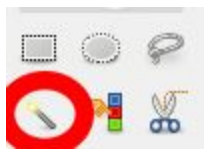

**Fuzzy Selection Tool** (similar to magic wand in Photoshop)

Selects areas of similar/color or contrast. **Hold SHIFT to add** other areas to the selection, or **CTRL to subtract** from selected area.

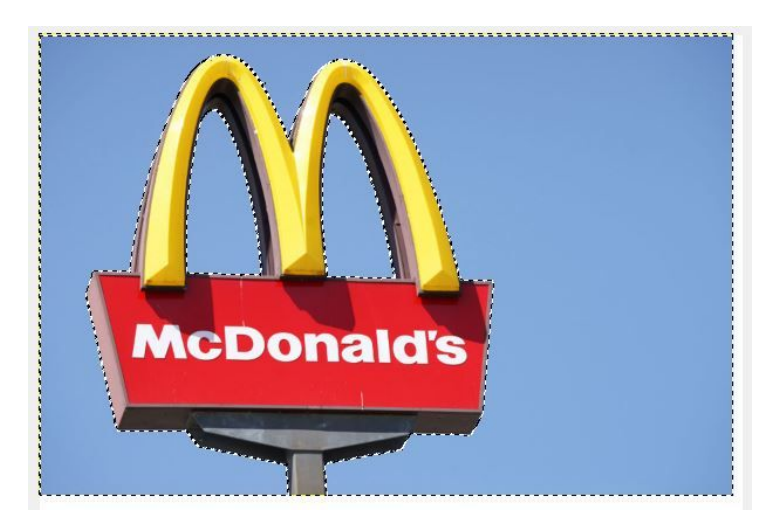

All of the blue area is now selected or outlined in "marching ants" (the moving dotted lines).

**Rectangular & Ellipse Selection Tools** (select a rectangular or oval/circle area):

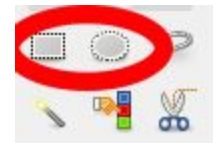

Click and pull the rectangle or ellipse around an area.

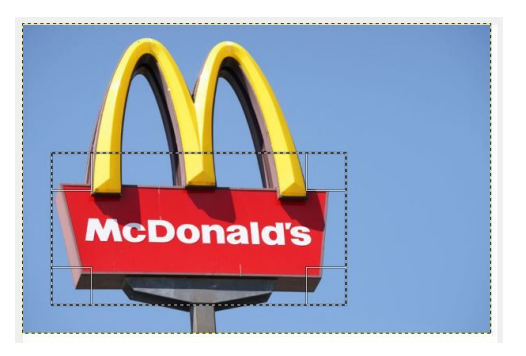

**Scissors Select Tool** ("sticks" automatically to the edges of an object) Click on edge of object, keep clicking every so often as you follow the edge of the object. Once connected back to where you started, push enter on the keyboard (marching ants will appear)

#### **\*\*\*IMPORTANT:**

**Deselection of area** ("GETTING RID OF THE MARCHING ANTS"): **SHIFT + CTRL + A**

#### **Zooming in and out:**

CTRL + scroll wheel on mouse

## **Choosing Color:**

**Foreground and background colors**: Click on

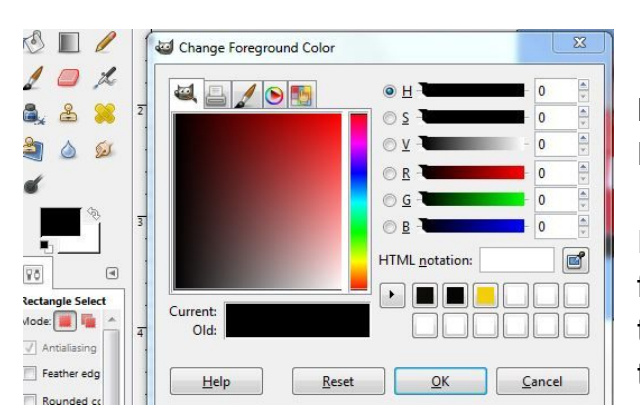

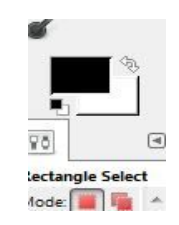

Now choose the color you would like to use to FILL, PAINT, etc.

If using gradient tool, choose a color for foreground (the start of the gradient), and then choose a background color (the end of the gradient.

**Color Picker Tool** (choose colors/copy the exact color from a picture or graphic):

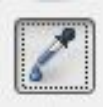

Click on the area of the color you want to use (you can zoom in and even choose the color of an individual pixel)

**Undo** (undo a mistake or something you don't want)**:**

**Edit: Undo** or **CTRL + Z**

## **Duplicating or copying a layer**

Right-click on the layer in the layers panel, choose "duplicate layer"

### **Opacity (being able to see through a layer or paint)**

Opacity control for layer is located above the layers panel Opacity for paint or eraser is in that tool's tool options

#### **Add a "stroke" to a layer or letter (outline it)**

Select it with fuzzy selection tool or scissors tool. Go to "edit," "stroke Selection." Choose outline thickness by changing pixels up or down

#### **Gradient**

Choose starting color and ending color. Click on the gradient tool. On the canvas, click and drag in area to be filled with gradient